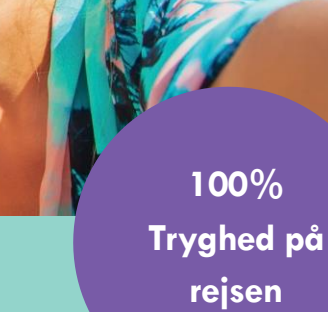

# **Brugermanual**

Gouda Webagent

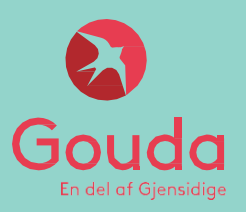

Gouda Rejseforsikring, en del af Gjensidige Forsikring, dansk filial af Gjensidige Forsikring ASA, Norge

#### **Indholdsfortegnelse**

- 1. [Generelt](#page-2-0)
	- 1. [Sådan logger du ind](#page-2-0)
	- 2. [Sådan ændrer du sprog](#page-2-0)
- 2. [Afbestillingsforsikring](#page-3-0)
	- 1. [Enkelt](#page-4-0)
	- 2. [Gruppe](#page-10-0)
- 3. [Årsrejseforsiking](#page-17-0)
	- 1. [Enkelt/senior](#page-18-0)
	- 2. [Husstand](#page-25-0)
- 4. [Enkeltrejseforsiking](#page-31-0)
	- 1. [Særlige forhold: Børn under 16 år](#page-39-0)
- 5. Incomingforsikring
- 6. [Global Business](#page-46-0)
- 7. [Grupperejseforsikring for unge](#page-53-0)
- 8. [Årsafbestillingsforsikring](#page-60-0)
	- 1. [Enkelt](#page-61-0)
	- 2. [Gruppe](#page-66-0)
- 9. [Øvrigt](#page-71-0)
	- 1. Police- [og salgsrapport](#page-72-0)
	- 2 2. [Spørgsmål og svar](#page-73-0)

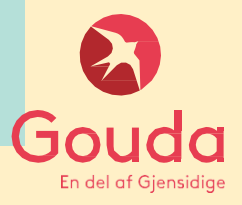

### <span id="page-2-0"></span>**1. Generelt**

**Sådan logger du ind:**

**[https://webagent.gouda.dk](https://webagent.gouda.dk/)**

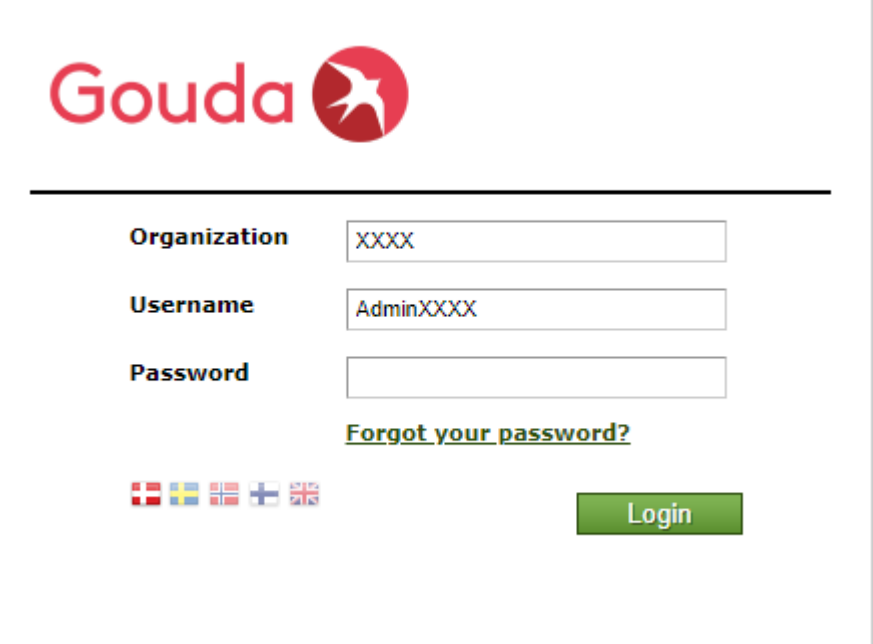

#### **Sådan ændrer du sprog:**

- *Det kræver at du er logget ind på webagenten før du kan ændre sprog.*

**Klik på profilen øverst i højre hjørne.**

**Vælg det sprog du ønsker ved at klikke på ét af flagene.**

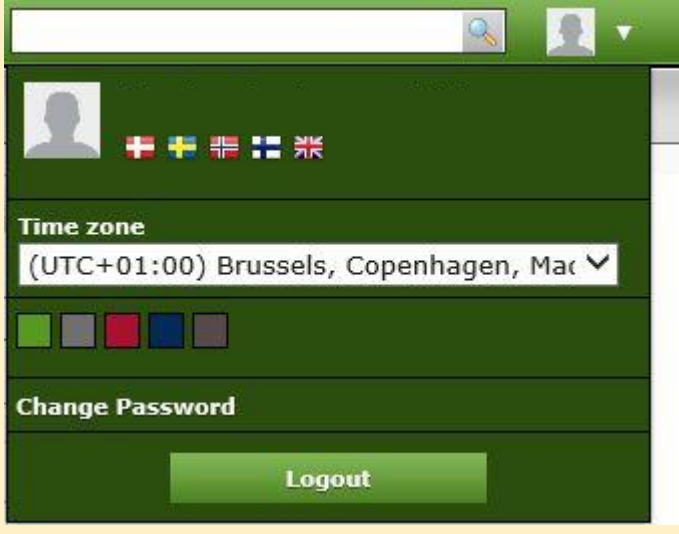

# <span id="page-3-0"></span>**2. Afbestillingsforsikring**

**[Enkelt](#page-4-0) [Gruppe](#page-10-0)**

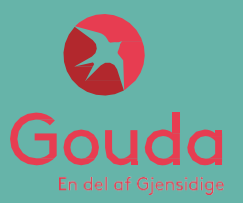

<span id="page-4-0"></span>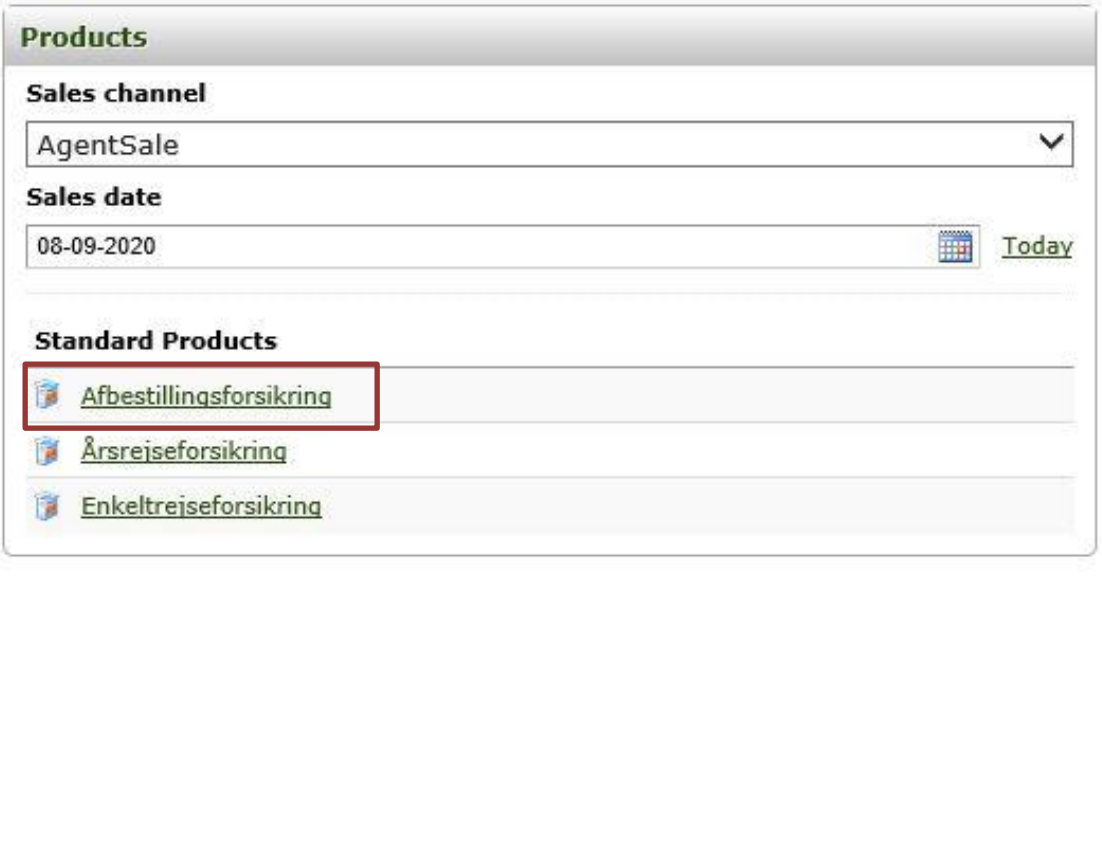

Powered by: Nordic Insurance Software

**Klik på Afbestillingsforsikring**

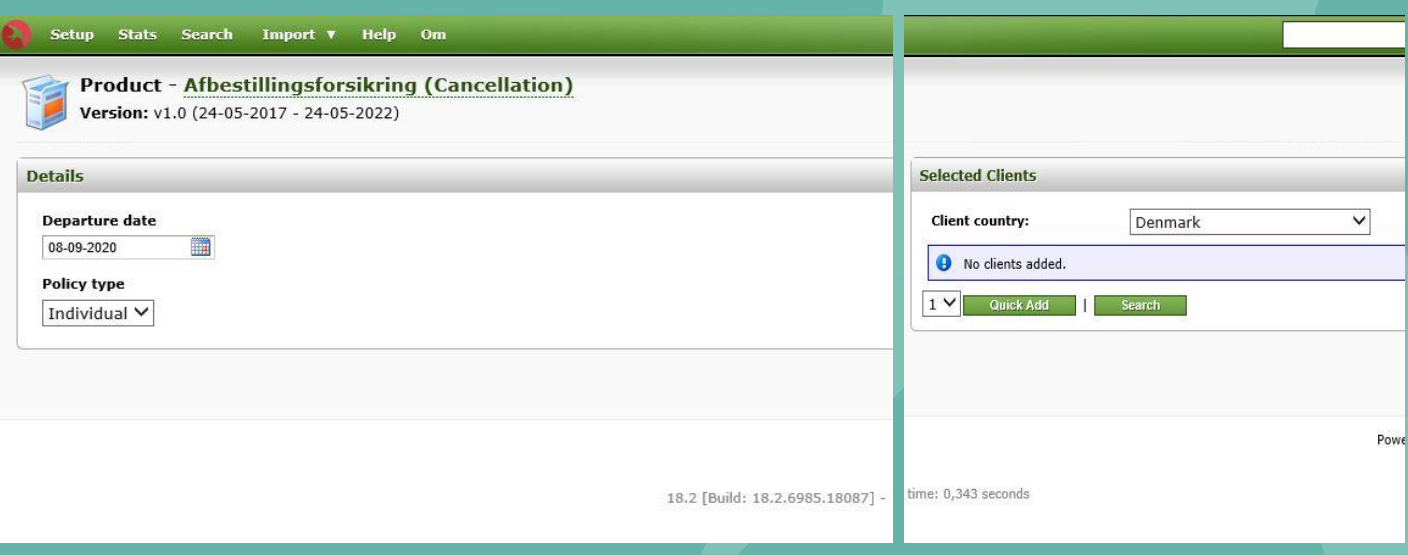

#### **Indtast afrejsedato** under *"Departure date"*

Klik på **wick Add** for at tilføje kundens navn

Klik på <u>Quick Add | flere gange</u>, for at tilføje flere kunder til policen

Hvis kunden har købt forsikring gennem jer før, kan du blot søge efter vedkommende via funktionen: *Search*

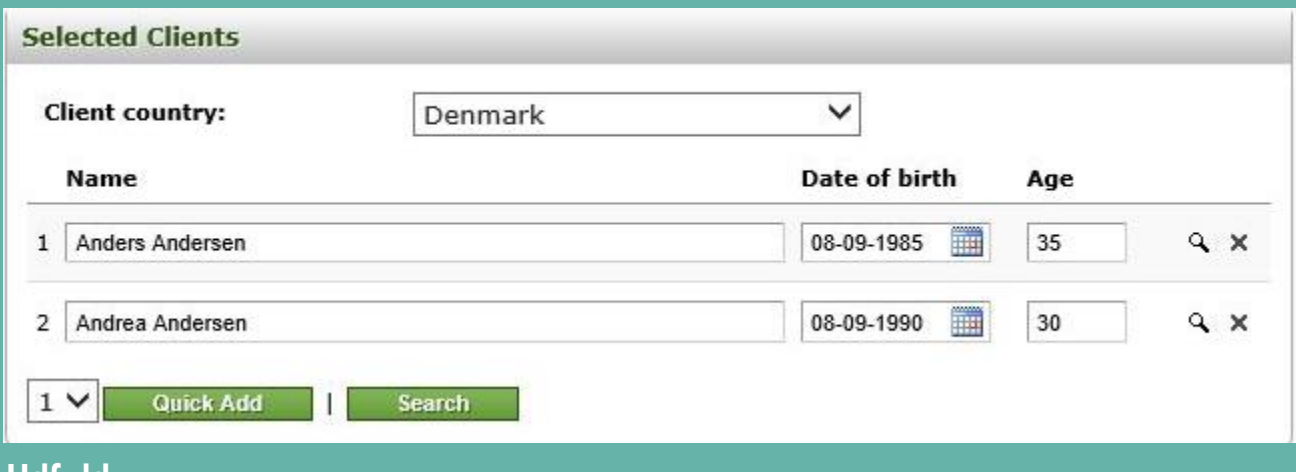

#### **Udfyld**

- Navn
- Fødselsdato (DD-MM-AAAA)

# **2. Afbestillingsforsikring**

**Enkelt**

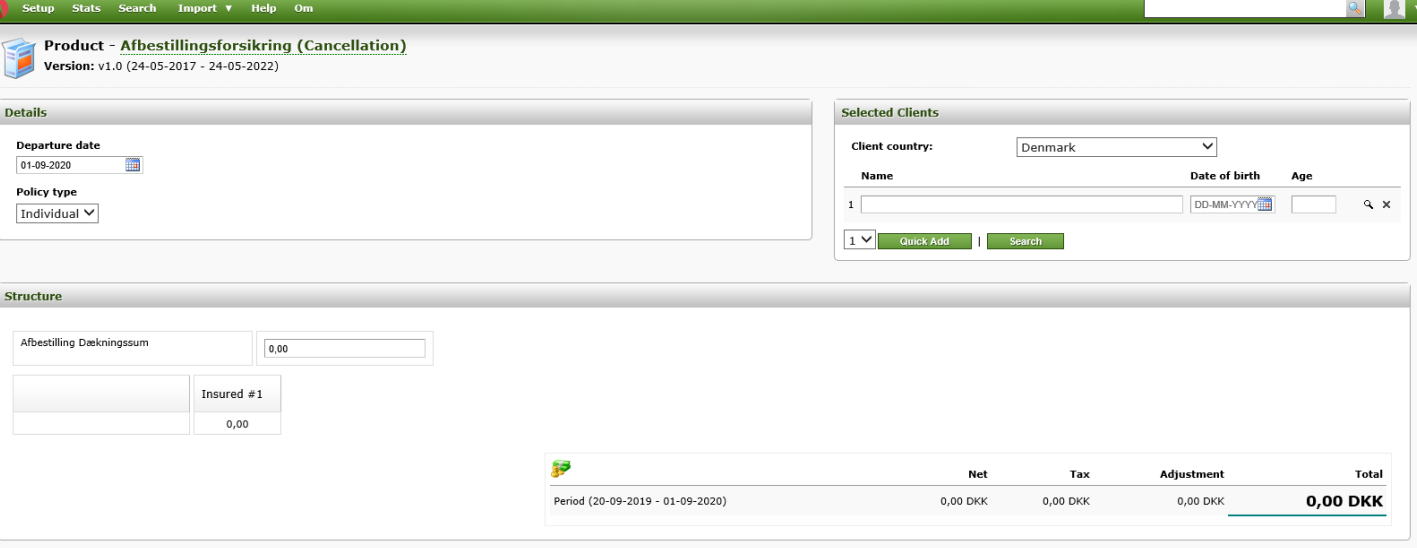

#### **Indtast** *Afbestilling Dækningssum (rejsens pris)*

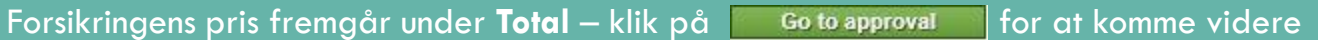

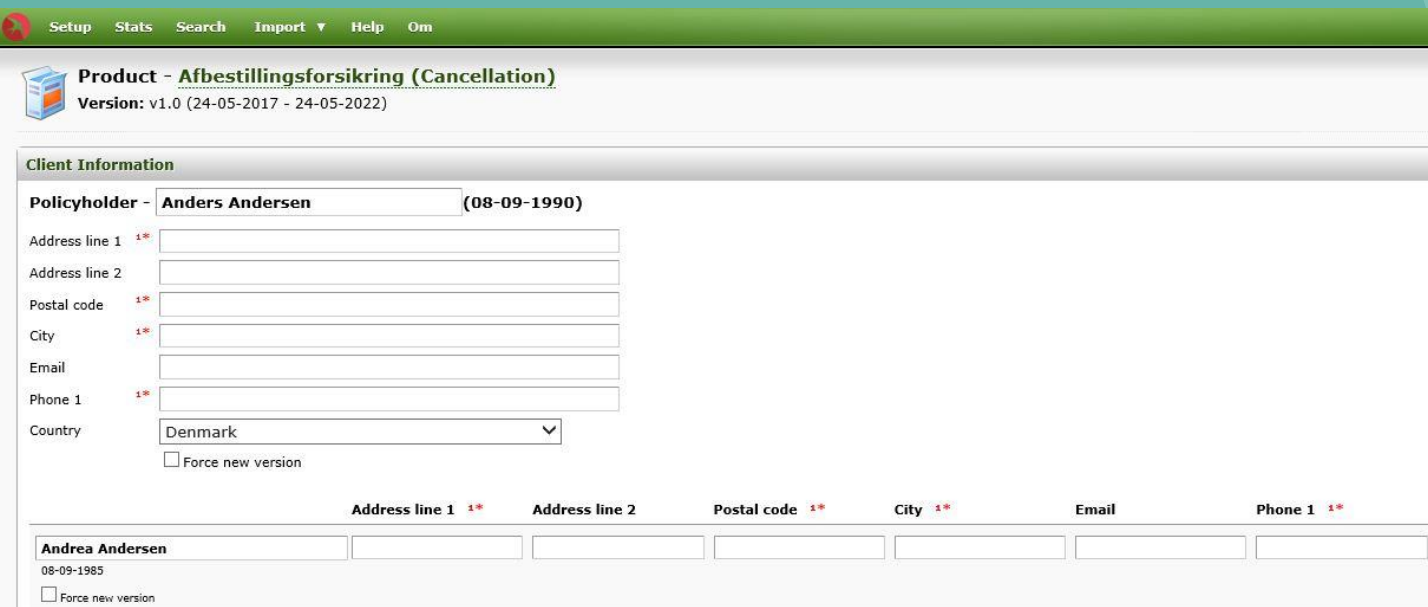

#### **Indtast kunden/kundernes oplysninger I de obligatoriske felter***:*  Adresse, postnummer, by, telefonnummer og e-mail (vigtigt, det er kundens e-mail)

#### **NB**! udlades e-mail sendes policen ikke automatisk.

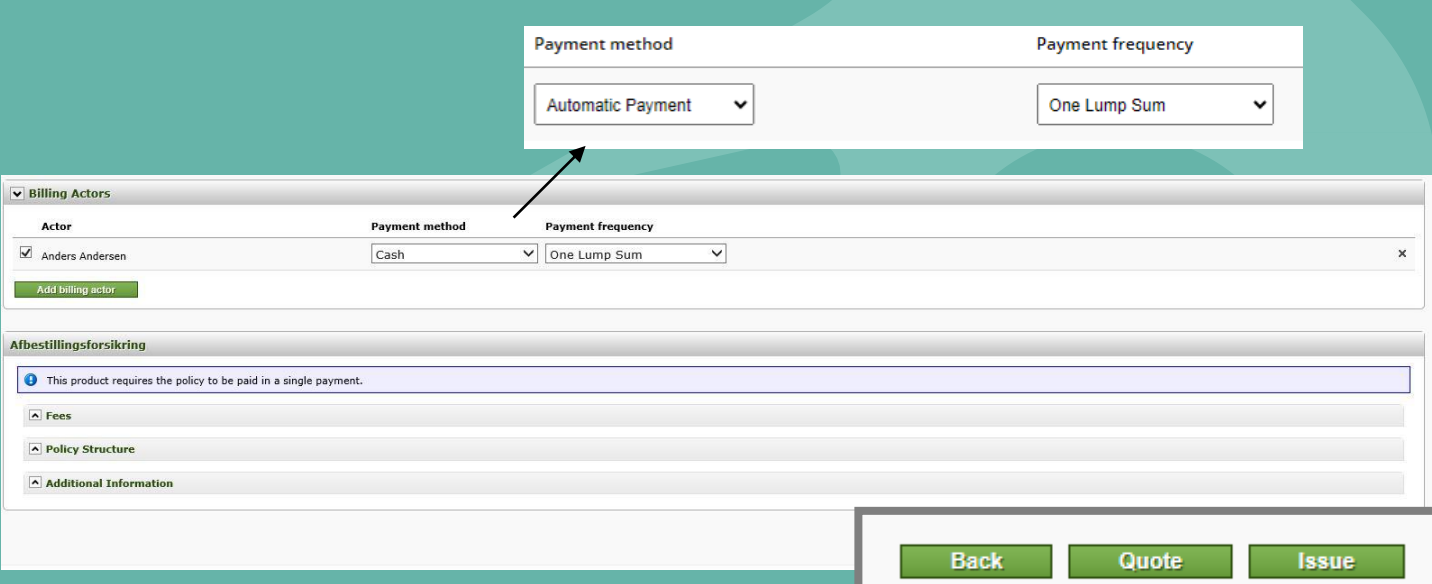

#### *I Payment method vælges Manual*

*I Payment frequency vælges One Lump Sum*

Klik herefter  $\frac{1}{2}$  ssue for at oprette policen

– som alternativ kan du sende en **Quote** , hvis kunden kun skal have et uforpligtende tilbud

**HUSK!** Hvis kunden vender tilbage og ønsker tilbuddet, er det vigtigt at vælge **Issue** for at gennemføre købet

**Du har sendt et uforpligtende tilbud og kunden ønsker at gennemføre købet:**

*Find tilbuddet frem ved at søge på tilbudsnummeret oppe I højre hjørne*

XXXXXXXX

*Tilbuddet er nu fundet frem og du kan se nedenstående boks oppe I højre hjørne*

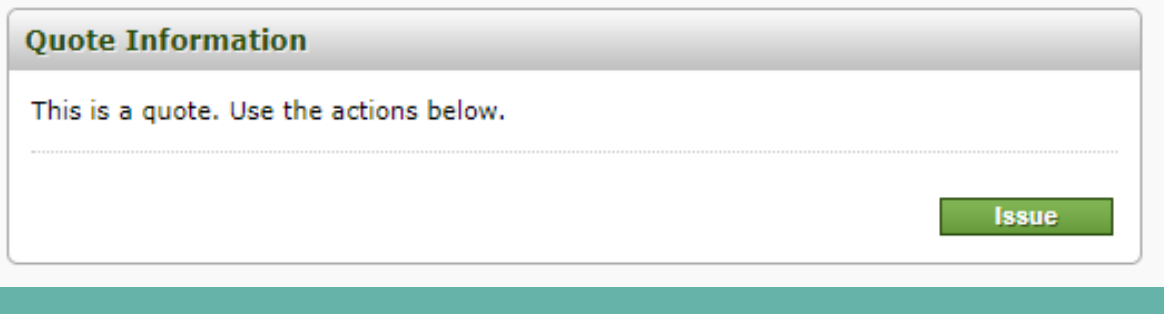

Klik herefter **Issue** 

Du kommer nu ind på siden med kundens informationer – tjek at alt stemmer overens og klik herefter  $\frac{1}{\sqrt{1-\frac{1}{2}}}\$  for at oprette policen.

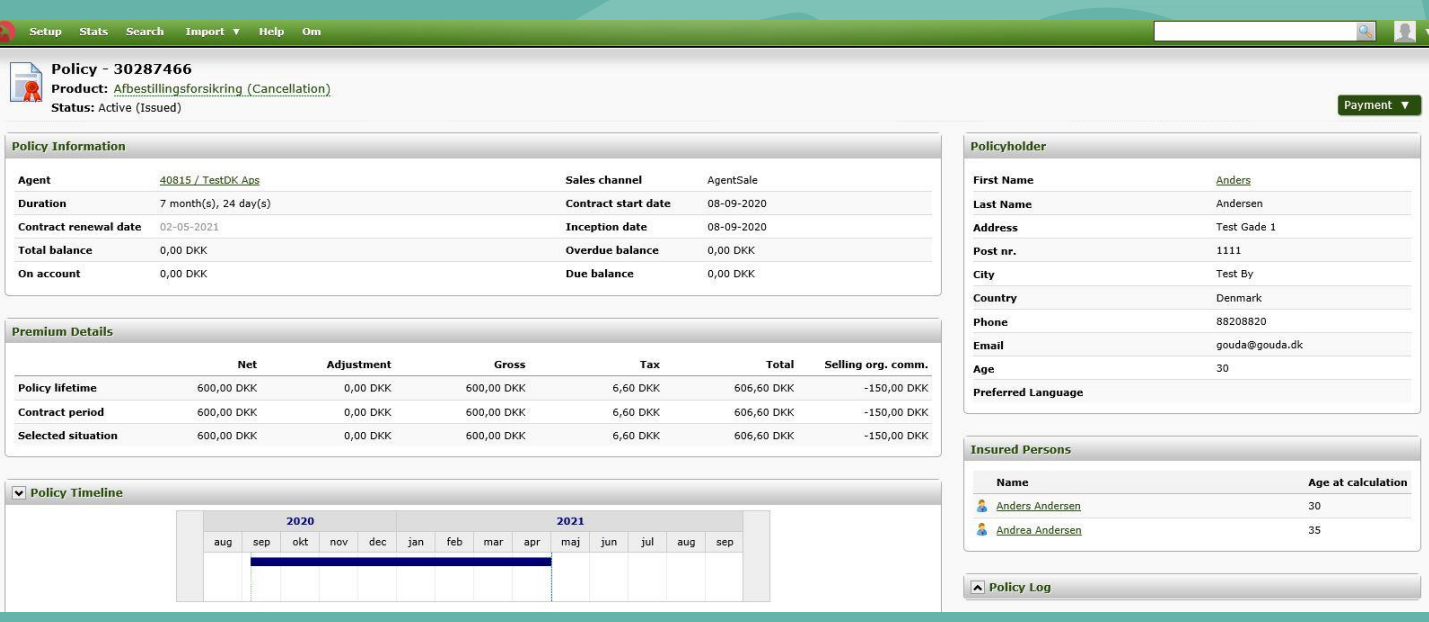

**Færdig police –** police, betalingsinformation betingelser og anden nødvendig info er automatisk blevet sendt til kundens e-mail.

<span id="page-10-0"></span>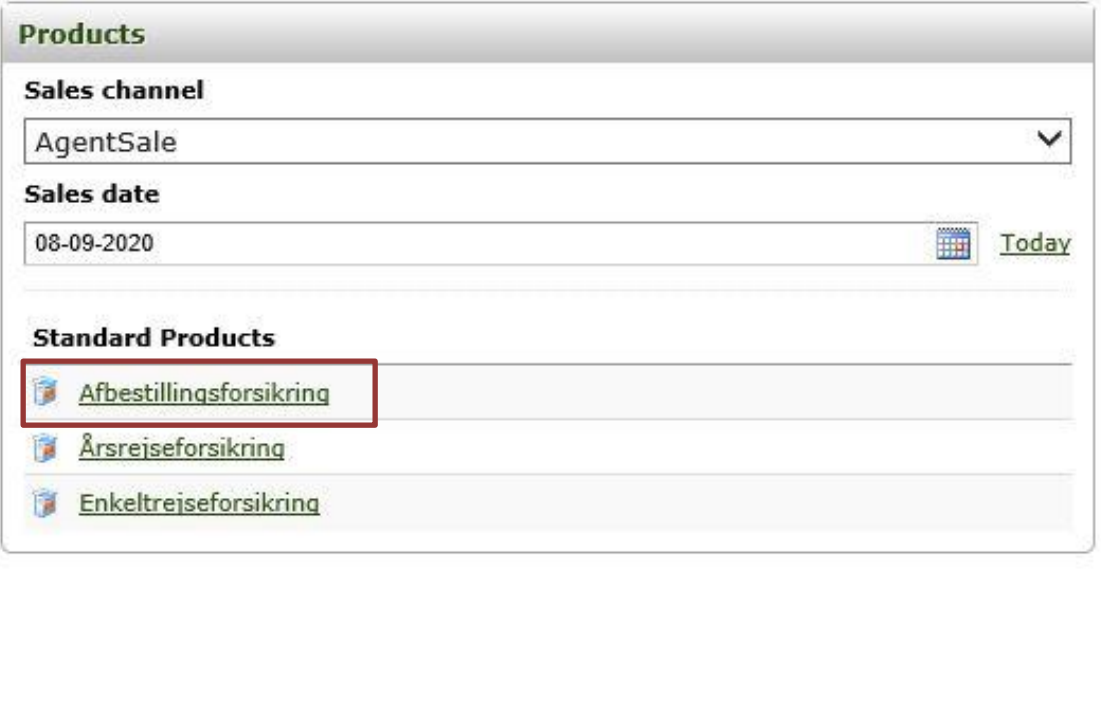

Powered by: Nordic Insurance Software

**Klik på Afbestillingsforsikring**

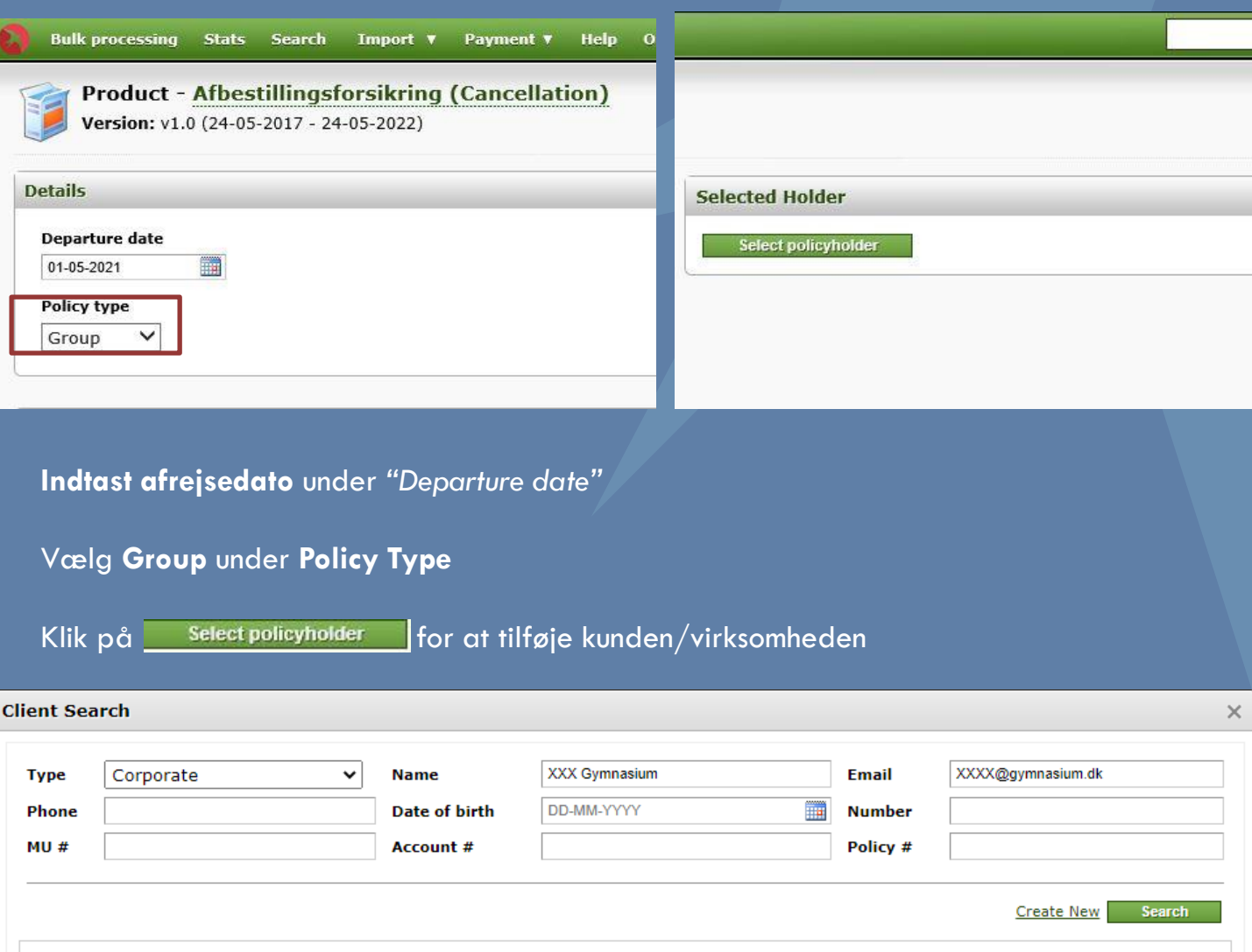

#### **Udfyld**

**Type**: Vælg **Corporate**, hvis der er tale om en erhvervskunde

**Navn:** Indtast kundens/virksomhedens fulde navn

**E-mail:** Indtast kundens/virksomhedens e-mail (den mail der skal modtage police, betingelser mv.)

Klik herefter *Create New*

Hvis kunden har købt forsikring gennem jer før, kan du blot søge efter vedkommende via funktionen: *Search*

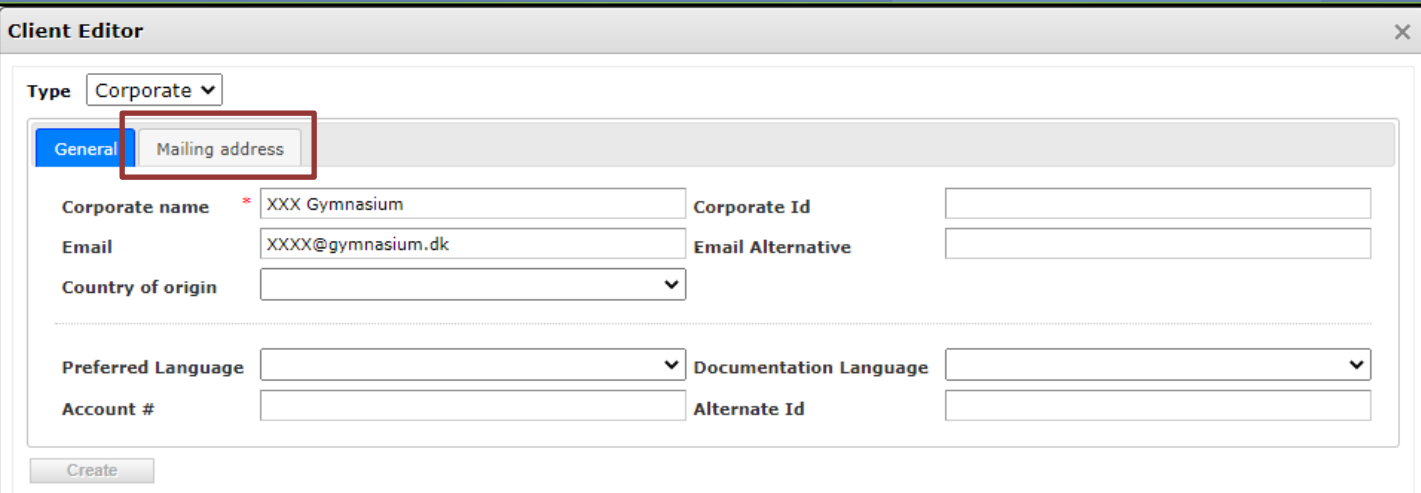

*Klik på Mailing Address*

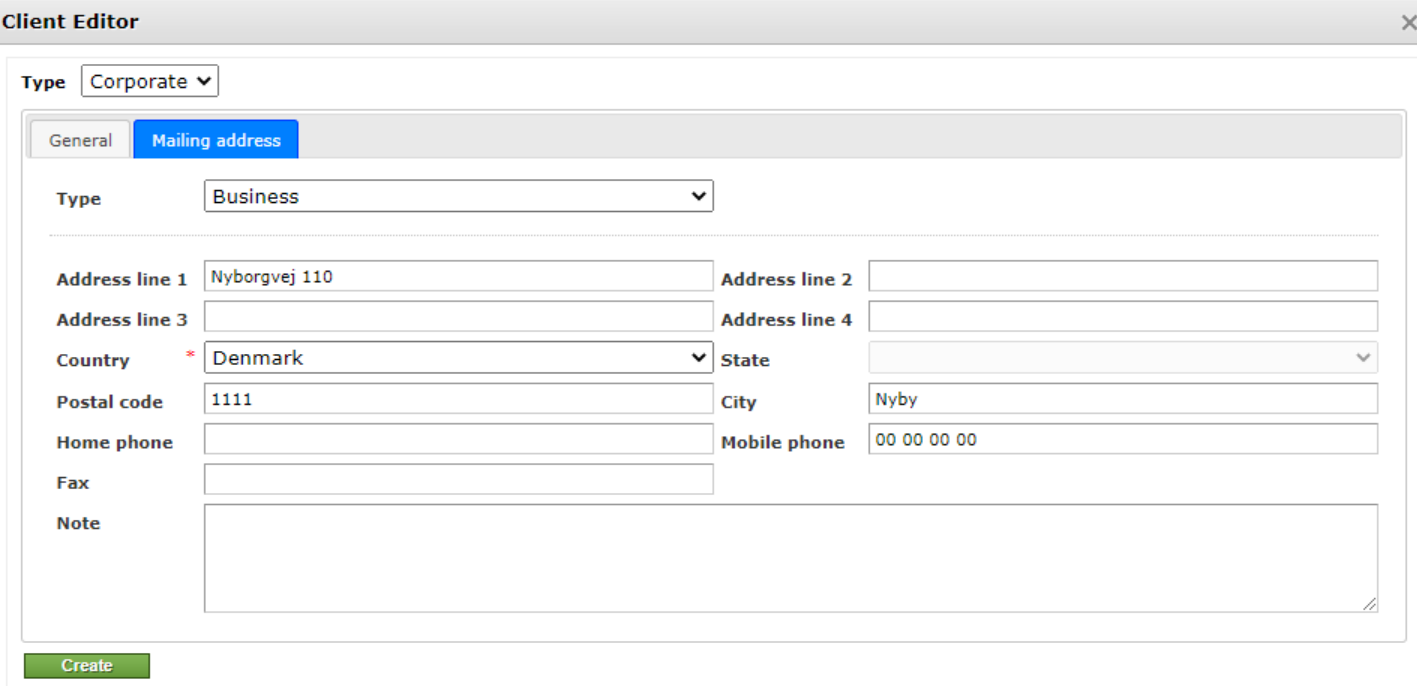

**Udfyld felterne under 'Mailing address':**

Adresse, land, postnummer, by og telefonnummer (gruppens kontaktperson)

Klik herefter **Create** 

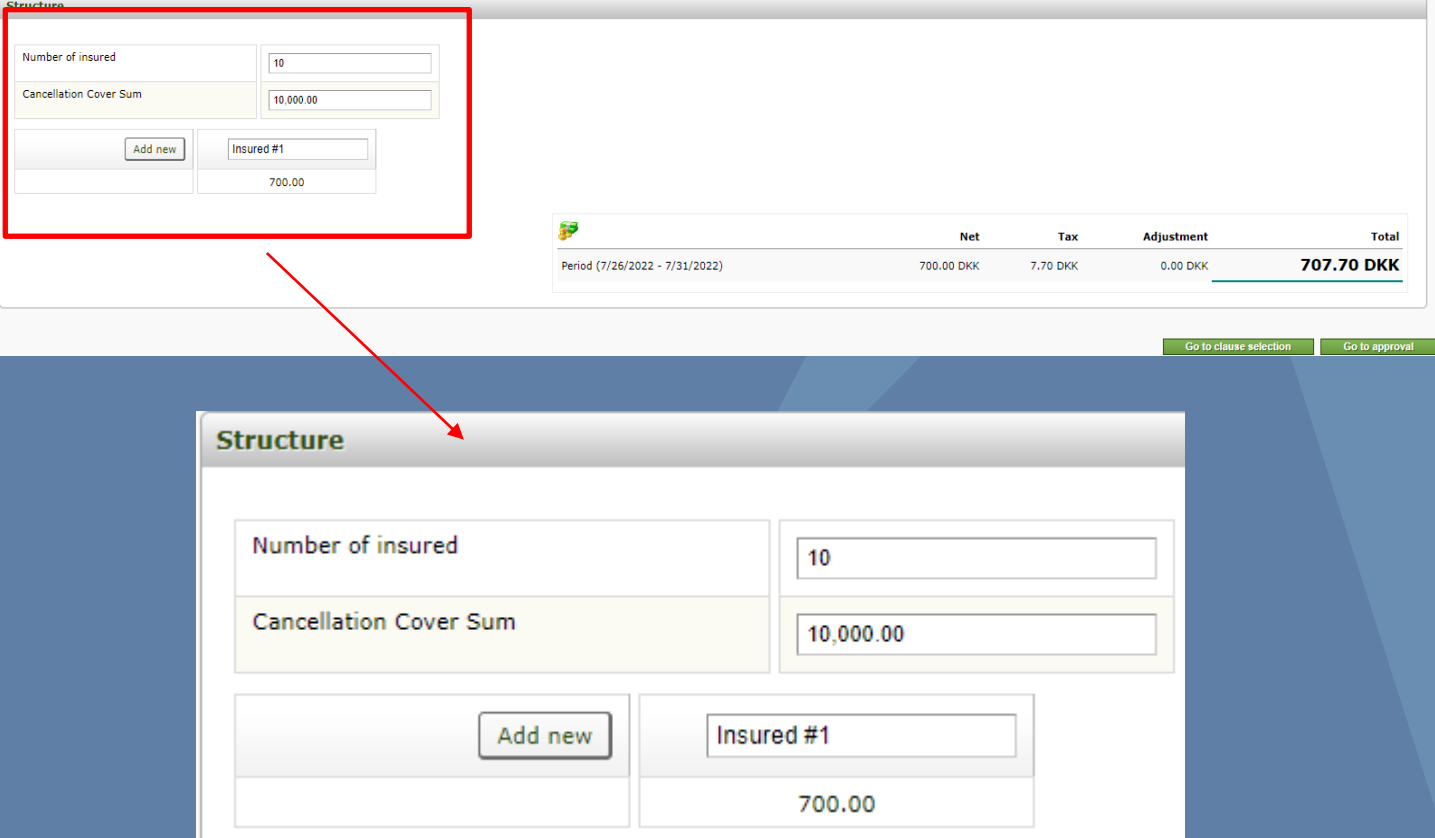

#### **Udfyld**

Antal rejsende (antal personer der skal omfattes af forsikringen)

**Indtast Dækningsbeløbet (rejsens samlede pris)**

Klik herefter

Go to approval

![](_page_14_Picture_88.jpeg)

#### *I Payment method vælges Manual*

*I Payment frequency vælges One Lump Sum*

Klik herefter  $\sqrt{\frac{I_{\text{S5U}}}{I_{\text{S}}}}$  for at oprette policen

– som alternativ kan du sende en 1 auste by hvis kunden kun skal have et uforpligtende tilbud

**HUSK!** Hvis kunden vender tilbage og ønsker tilbuddet, er det vigtigt at vælge **Issue** for at gennemføre købet (se næste slide).

**Du har sendt et uforpligtende tilbud og kunden ønsker at gennemføre købet:**

*Find tilbuddet frem ved at søge på tilbudsnummeret oppe I højre hjørne*

XXXXXXXX

*Tilbuddet er nu fundet frem og du kan se nedenstående boks oppe I højre hjørne*

![](_page_15_Picture_116.jpeg)

Klik herefter Issue

Du kommer nu ind på siden med kundens informationer – tjek at alt stemmer overens og klik herefter **Forman Exercise** for at oprette policen.

**Policen** er nu oprettet. **HUSK!** Herefter at tilføje deltagerliste i *Attached Files. Se nedenstående:*

![](_page_16_Picture_40.jpeg)

![](_page_16_Picture_41.jpeg)

Klik *Vælg fil* og derefter *Attach file*

**Færdig police -** police, betalingsinformation, betingelser mv. sendes automatisk til kundens/virksomhedens e-mail.

# <span id="page-17-0"></span>**3. Årsrejseforsikring**

**[Enkelt](#page-18-0) [Husstand](#page-25-0)** 

![](_page_17_Picture_3.jpeg)

### <span id="page-18-0"></span>**3. Årsrejseforsikring Enkelt/senior**

![](_page_18_Picture_16.jpeg)

Powered by: Nordic Insurance Software

**Klik på Årsrejseforsikring**

![](_page_19_Picture_26.jpeg)

*First date of cover:* Indtast den dato forsikringen skal gælde fra

Klik på <sup>Quick Add</sup> for at tilføje kundens navn og fødselsdag.

Hvis kunden har købt forsikring gennem jer før, kan du blot søge efter vedkommende via funktionen: *Search*

![](_page_19_Picture_27.jpeg)

#### **Structure**

![](_page_20_Picture_69.jpeg)

**kunden ønsker**

**HUSK! Ved Afbestilling skal** *first date of cover* **ændres til dags dato!**

**Bemærk venligst, at Afbestillingsdækningen kun gælder for rejser købt efter forsikringens start!**

**Her ses dækningen**

**Pris fremgår nederst på siden**

![](_page_20_Picture_70.jpeg)

![](_page_21_Picture_37.jpeg)

**Indtast kundens oplysninger i de obligatoriske felter:**

Adresse, postnummer, by, telefonnummer og e-mail **(vigtigt, det er kundens e-mail)**

**NB!** udlades email sendes policen ikke automatisk.

![](_page_22_Picture_76.jpeg)

**HUSK!** Hvis kunden vender tilbage og ønsker tilbuddet, er det vigtigt at vælge **Issue** for

**Du har sendt et uforpligtende tilbud og kunden ønsker at gennemføre købet:**

*Find tilbuddet frem ved at søge på tilbudsnummeret oppe I højre hjørne*

![](_page_23_Picture_87.jpeg)

#### *Tilbuddet er nu fundet frem og du kan se nedenstående boks oppe I højre hjørne*

![](_page_23_Picture_88.jpeg)

stemmer overens og klik herefter **for at oprette policen**.

![](_page_24_Picture_19.jpeg)

**Færdig police** - police, betalingsinformation, betingelser mv. sendes automatisk til kundens e-mail.

<span id="page-25-0"></span>![](_page_25_Picture_16.jpeg)

Powered by: Nordic Insurance Software

**Klik på Årsrejseforsikring**

![](_page_26_Picture_102.jpeg)

![](_page_26_Picture_103.jpeg)

#### **Udfyld**

**Navn:** Indtast én i husstandens fulde navn og fødselsdato (DD-MM-AAAA) (Forsikringen kan kun omfatte 2. generationer, og forsikringstager skal være en forælder)

**E-mail:** Indtast kundens e-mail

Klik herefter *Create New*

*Hvis kunden har købt forsikring gennem jer før, kan du blot søge efter vedkommende via funktionen: Search*

#### **Structure**

![](_page_27_Picture_100.jpeg)

**Vælg dækningsområde**

**Kryds af ved** *Vælg hele husstanden*

**Kryds af, hvilke eventuelle tilvalg kunden ønsker**

**HUSK! Ved Afbestilling skal** *first date of cover* **ændres til**

![](_page_27_Picture_101.jpeg)

**Her ses dækningen**

#### **Pris fremgår nederst på siden**

![](_page_27_Picture_102.jpeg)

![](_page_28_Picture_85.jpeg)

• som alternativ kan du sende en <sub>d</sub>udike salnden kun skal have et uforpligtende tilbud

**HUSK!** Hvis kunden vender tilbage og ønsker tilbuddet, er det vigtigt at vælge **Issue** for at gennemføre købet (se næste slide).

**Du har sendt et uforpligtende tilbud og kunden ønsker at gennemføre købet:**

*Find tilbuddet frem ved at søge på tilbudsnummeret oppe I højre hjørne*

![](_page_29_Picture_110.jpeg)

#### *Tilbuddet er nu fundet frem og du kan se nedenstående boks oppe I højre hjørne*

![](_page_29_Picture_111.jpeg)

Du kommer nu ind på siden med kundens informationer – tjek at alt stemmer overens og klik herefter  $\frac{1}{\sqrt{1-\frac{1}{\sqrt{1+\frac{1}{\sqrt{1+\frac{1}{\sqrt$ 

![](_page_30_Picture_41.jpeg)

*Policenummer ses oppe i venstre hjørne*

**Færdig police** - police, betingelser mv. sendes automatisk til kundens e-mail.

<span id="page-31-0"></span>**(Ungdomsrejseforsikring, rejseforsikring og seniorrejseforsikring)**

![](_page_31_Picture_2.jpeg)

![](_page_32_Picture_13.jpeg)

Powered by: Nordic Insurance Software

**Klik på Enkeltrejseforsikring**

![](_page_33_Picture_66.jpeg)

#### **Udfyld**

- Navn
- Fødselsdato (DD-MM-AAAA)

Hvis kunden har købt forsikring gennem jer før, kan du blot søge efter vedkommende via funktionen: Search

#### **Structure**

![](_page_34_Picture_60.jpeg)

Go to approval

![](_page_35_Picture_32.jpeg)

#### **Indtast kundens oplysninger i de obligatoriske felter:**

Adresse, postnummer, by, telefonnummer og e-mail **(vigtigt, det er kundens e-mail!)**

**NB!** udlades email sendes policen ikke automatisk.
## **4. Enkeltrejseforsiking**

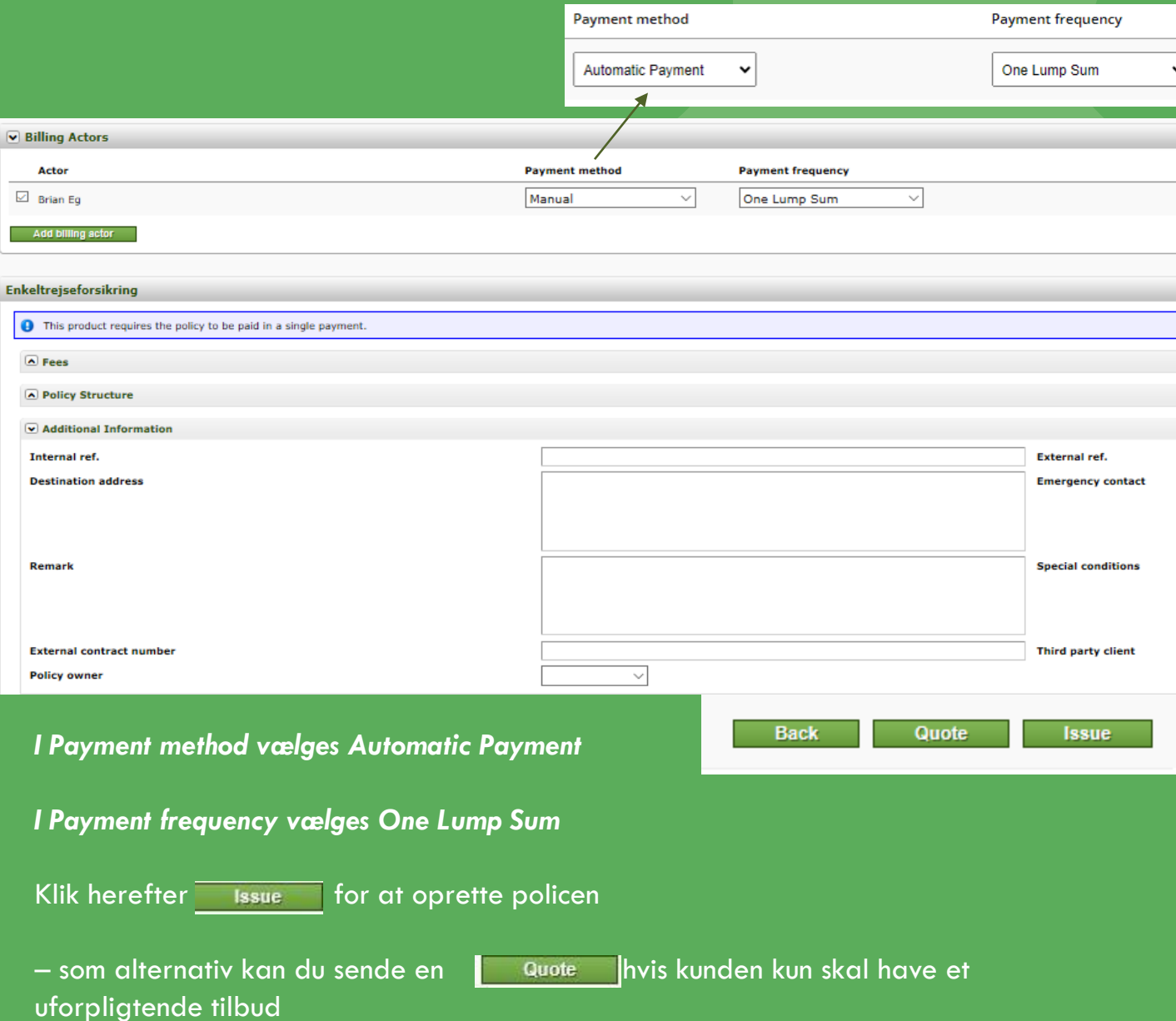

**HUSK!** Hvis kunden vender tilbage og ønsker tilbuddet, er det vigtigt at vælge **Issue** for at gennemføre købet

### **4. Enkeltrejseforsikring**

**Du har sendt et uforpligtende tilbud og kunden ønsker at gennemføre købet:**

*Find tilbuddet frem ved at søge på tilbudsnummeret oppe I højre hjørne*

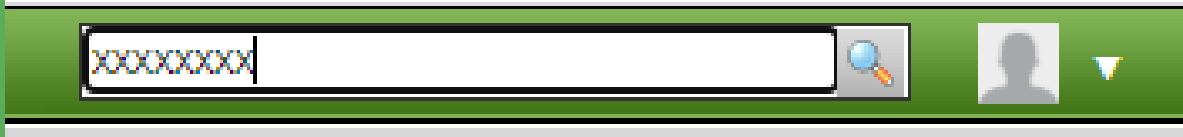

#### *Tilbuddet er nu fundet frem og du kan se nedenstående boks oppe I højre hjørne*

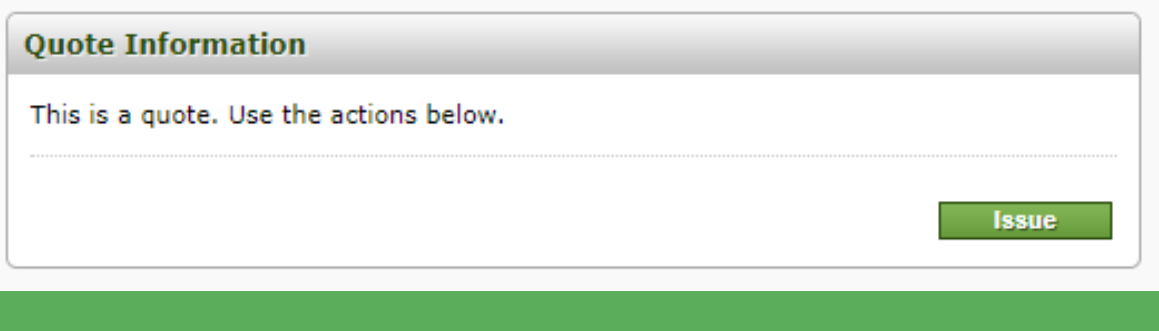

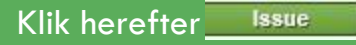

Du kommer nu ind på siden med kundens informationer – tjek at alt stemmer overens og klik herefter **Formulation** for at oprette policen.

### **4. Enkeltrejseforsiking**

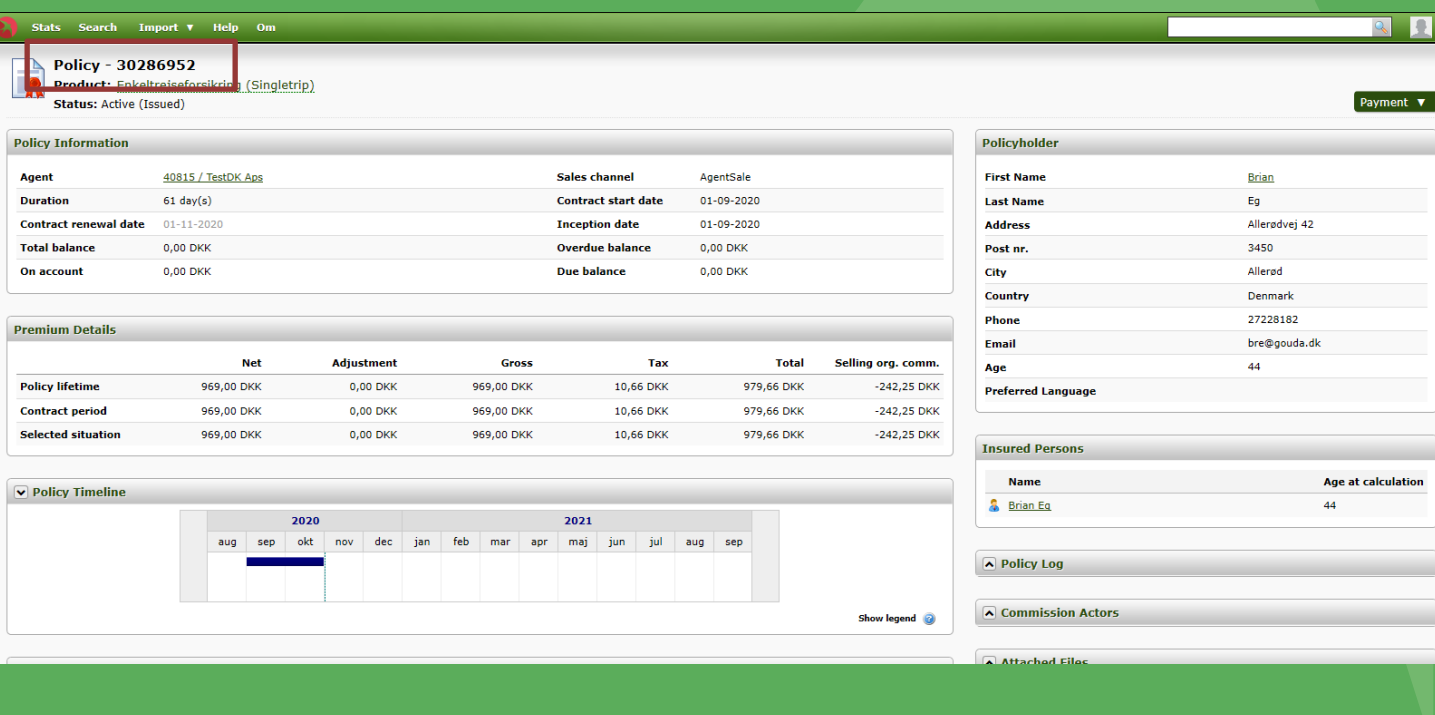

*Policenummer ses oppe i venstre hjørne*

**Færdig police** - police, betingelser mv. sendes automatisk til kundens e-mail**.**

#### **4. Enkeltrejseforsiking Børn under 16 år**

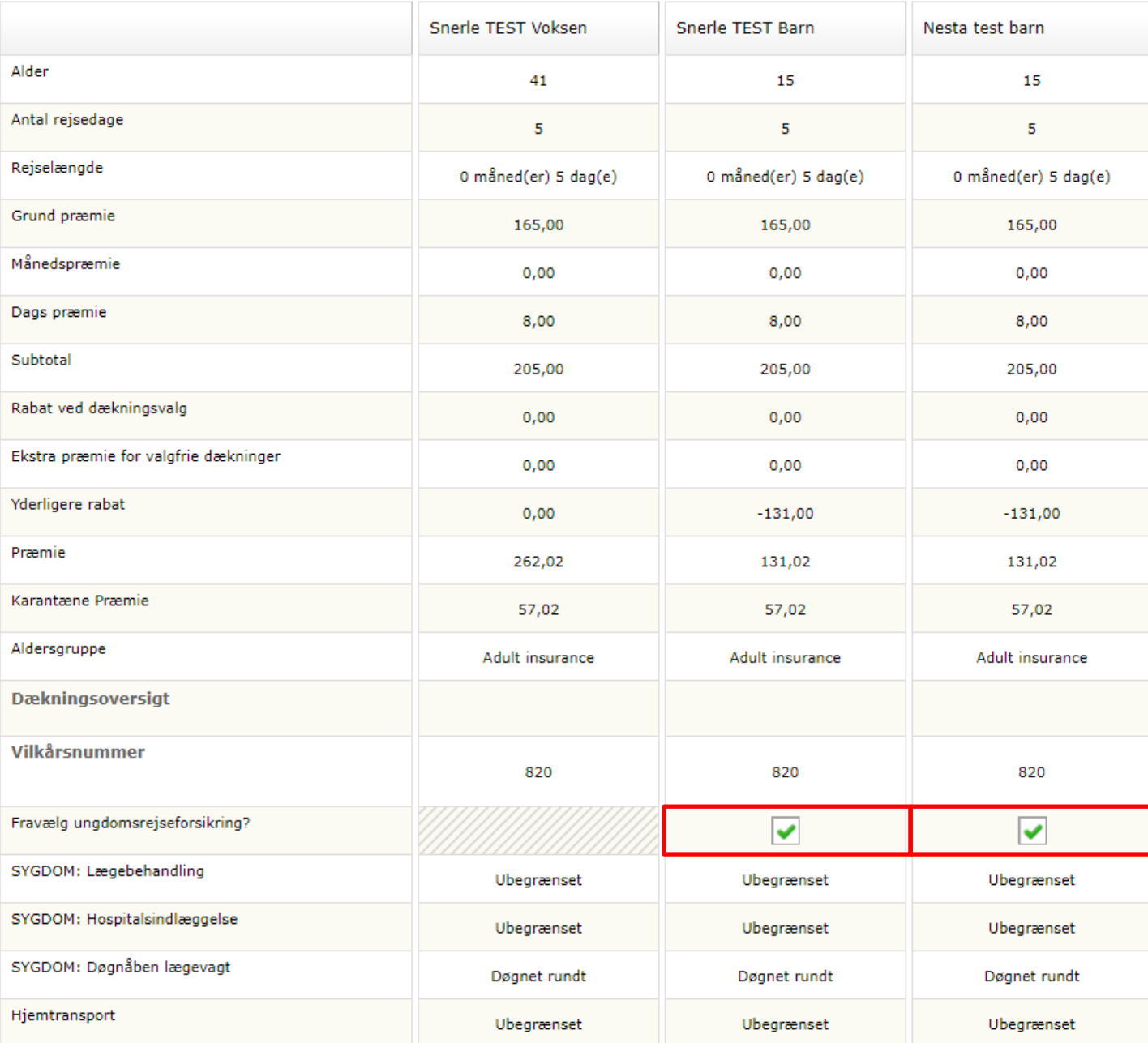

**Børnerabat er muligt for børn op til 16 år, der rejser med en voksen/senior (35 år eller derover).**

**Under fravælg ungdomsrejseforsikring, skal der fravælges for alle børn u. 16 år.**

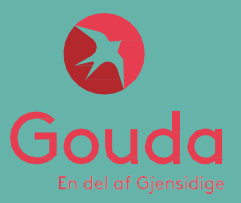

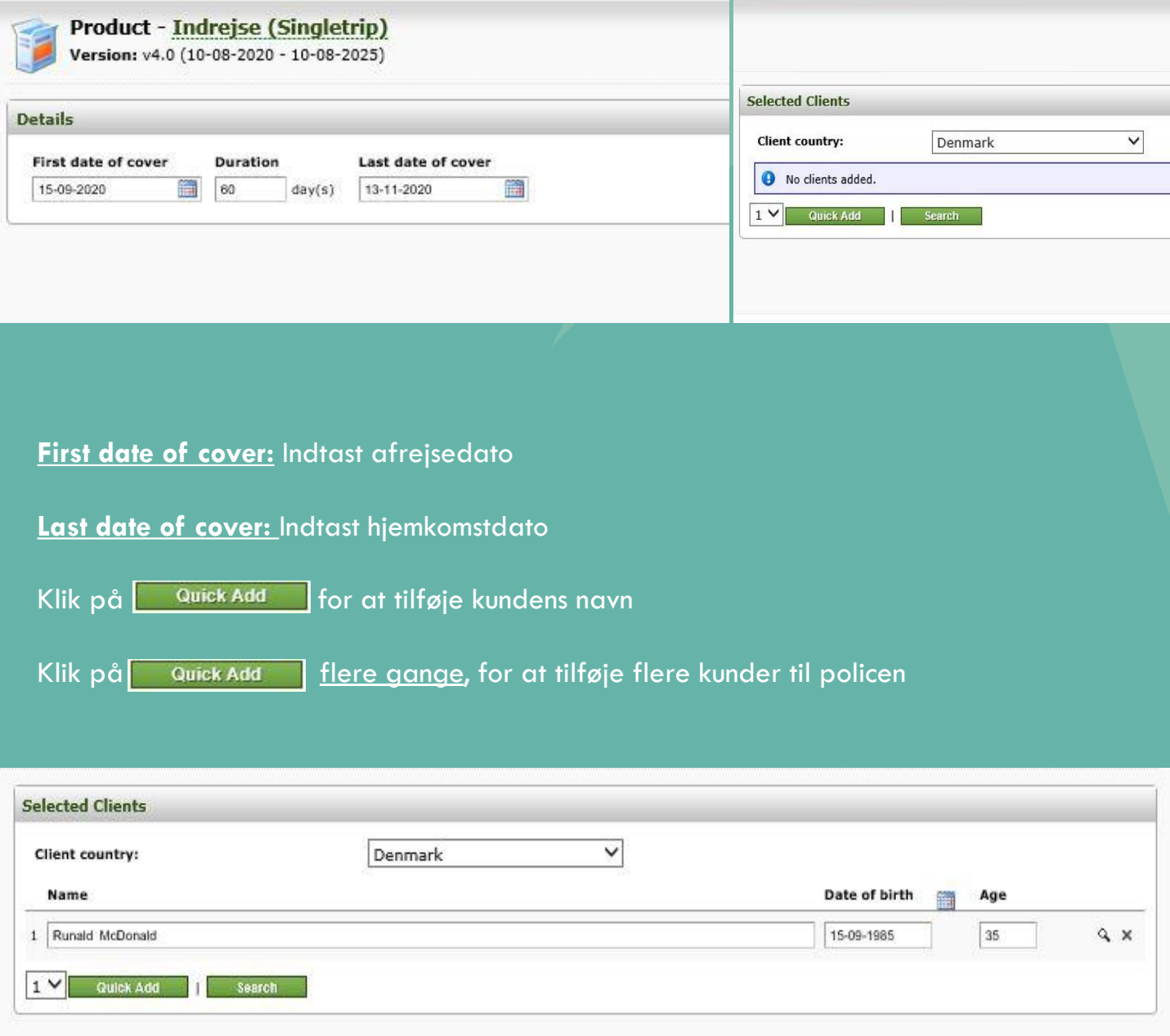

#### **Udfyld**

- Navn på personen der kommer til DK
- Fødselsdato (DD-MM-AAAA) på personen der kommer til DK

Hvis kunden har købt forsikring gennem jer før, kan du blot søge efter vedkommende via funktionen: Search

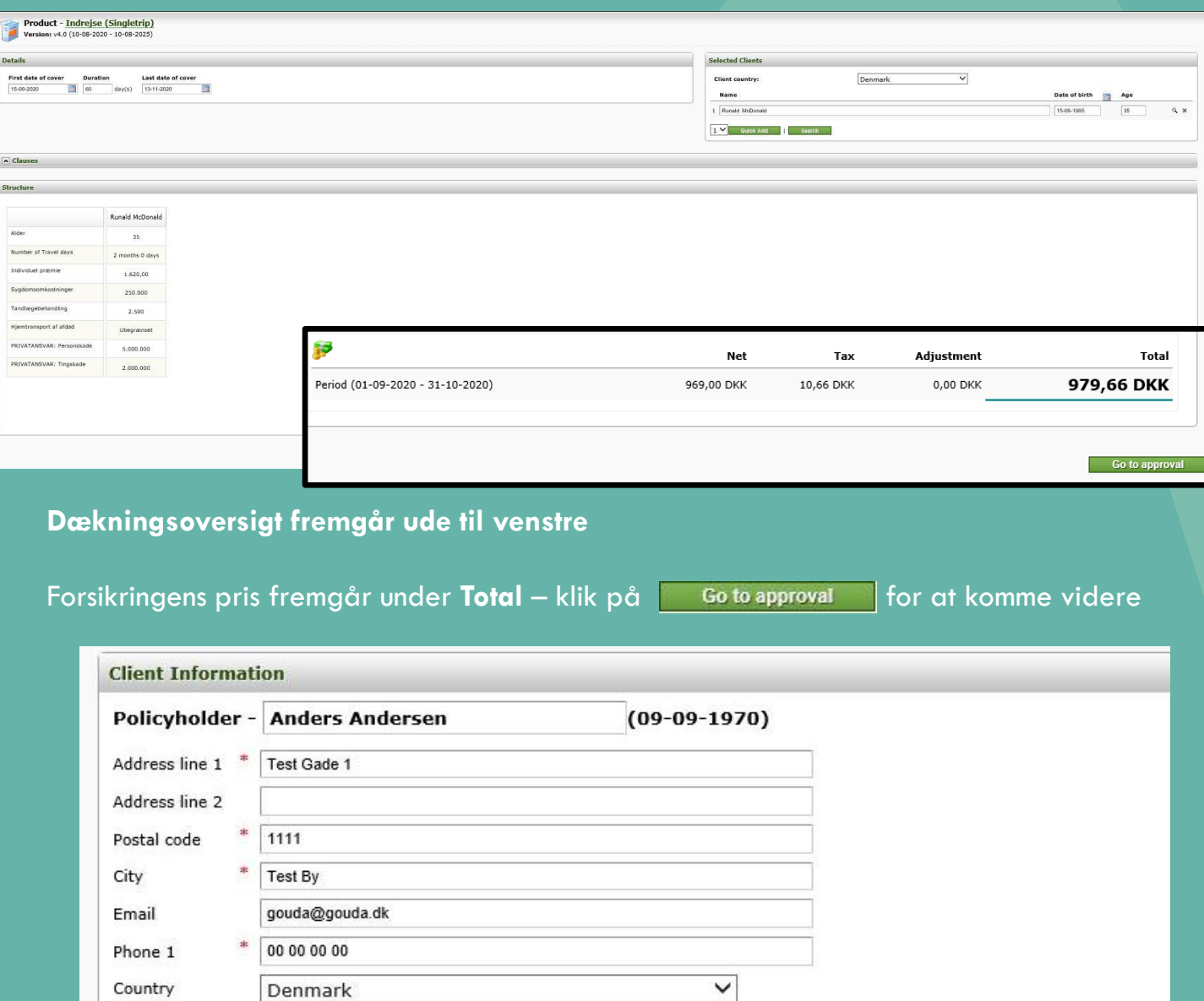

**v** Billing Actors

Country

**Indtast oplysninger i de obligatoriske felter**

Denmark

 $\Box$  Force new version

C/O Navn og Adresse I DK, postnummer, by, telefonnummer og e-mail **(vigtigt, det er værtens e-mail)**

![](_page_43_Picture_82.jpeg)

*I Payment method vælges Automatic Payment*

*I Payment frequency vælges One Lump Sum*

Klik herefter  $\boxed{\phantom{a} }$  issue for at oprette policen

– som alternativ kan du sende en **Julie Hurten kun skal have et uforpligtende** tilbud

**HUSK!** Hvis kunden vender tilbage og ønsker tilbuddet, er det vigtigt at vælge **Issue** for at gennemføre købet

**Du har sendt et uforpligtende tilbud og kunden ønsker at gennemføre købet:**

*Find tilbuddet frem ved at søge på tilbudsnummeret oppe I højre hjørne*

![](_page_44_Picture_109.jpeg)

#### *Tilbuddet er nu fundet frem og du kan se nedenstående boks oppe I højre hjørne*

![](_page_44_Picture_110.jpeg)

Du kommer nu ind på siden med kundens informationer – tjek at alt stemmer overens og klik herefter **for at oprette policen.** 

![](_page_45_Picture_39.jpeg)

*Policenummer ses oppe i venstre hjørne*

**Færdig police** - police, betalingsinformation, betingelser mv. sendes automatisk til kundens e-mail.

![](_page_46_Picture_1.jpeg)

![](_page_47_Picture_74.jpeg)

#### **First date of cover:** Indtast afrejsedato

**Last date of cover:** Indtast hjemkomstdato

![](_page_47_Picture_75.jpeg)

Klik på **flere gange**, for at tilføje flere kunder til policen

![](_page_47_Picture_76.jpeg)

#### **Udfyld**

- Navn
- Fødselsdato (DD-MM-AAAA)

Hvis kunden har købt forsikring gennem jer før, kan du blot søge efter vedkommende via funktionen: Search

#### Structure

![](_page_48_Picture_42.jpeg)

Go to approval

**Klik på for at komme videre**

![](_page_49_Picture_36.jpeg)

#### **Indtast oplysninger i de obligatoriske felter:**

Adresse, postnummer, by, telefonnummer og e-mail (**vigtigt, det er kundens e-mail).**

**NB**! udlades email sendes policen ikke automatisk.

![](_page_50_Picture_80.jpeg)

uforpligtende tilbud

**HUSK!** Hvis kunden vender tilbage og ønsker tilbuddet, er det vigtigt at vælge **Issue** for at gennemføre købet

**Du har sendt et uforpligtende tilbud og kunden ønsker at gennemføre købet:**

*Find tilbuddet frem ved at søge på tilbudsnummeret oppe I højre hjørne*

XXXXXXXX

#### *Tilbuddet er nu fundet frem og du kan se nedenstående boks oppe I højre hjørne*

![](_page_51_Picture_111.jpeg)

![](_page_51_Picture_6.jpeg)

Du kommer nu ind på siden med kundens informationer – tjek at alt stemmer overens og klik herefter **For at oprette policen**.

![](_page_52_Picture_40.jpeg)

*Policenummer ses oppe i venstre hjørne*

**Færdig police** - police, betalingsinformation, betingelser mv. sendes automatisk til kundens e-mail**.**

![](_page_53_Picture_1.jpeg)

![](_page_54_Picture_89.jpeg)

#### Vælg **Group** under **Policy Type**

![](_page_54_Picture_90.jpeg)

**Type**: Vælg **Corporate**, da der er tale om en erhvervskunde

**Navn:** Indtast kundens/skolens fulde navn

**E-mail:** Indtast kundens/skolens e-mail (den mail der skal modtage police, betingelser mv.)

Klik herefter *Create New*

*Hvis kunden har købt forsikring gennem jer før, kan du blot søge efter vedkommende via funktionen: Search*

![](_page_55_Picture_39.jpeg)

#### *Klik på Mailing Address*

![](_page_55_Picture_40.jpeg)

#### **Udfyld felterne under 'Mailing address':**

Adresse, land, postnummer, by og telefonnummer (gruppens kontaktperson)

Klik herefter <sup>Create</sup>

#### **Structure**

![](_page_56_Picture_95.jpeg)

**Klik** på **60** Go to approval **for at komme** videre

![](_page_57_Picture_85.jpeg)

*I Payment method vælges Automatic Payment*

*I Payment frequency vælges One Lump Sum*

Klik herefter  $\frac{1}{\sqrt{1-\frac{1}{\sqrt{1+\frac{1}{\sqrt{1+\frac{1}{\sqrt{$ 

– som alternativ kan du sende en auste (auster ), hvis kunden kun skal have et uforpligtende tilbud

**HUSK!** Hvis kunden vender tilbage og ønsker tilbuddet, er det vigtigt at vælge **Issue** for at gennemføre købet

**Du har sendt et uforpligtende tilbud og kunden ønsker at gennemføre købet:**

*Find tilbuddet frem ved at søge på tilbudsnummeret oppe I højre hjørne*

XXXXXXXX

*Tilbuddet er nu fundet frem og du kan se nedenstående boks oppe I højre hjørne*

![](_page_58_Picture_117.jpeg)

Du kommer nu ind på siden med kundens informationer – tjek at alt stemmer overens og klik herefter  $\frac{1}{\sqrt{1-\frac{1}{100}}\sqrt{1-\frac{1}{100}}}$  for at oprette policen.

#### **Policen** er nu oprettet. **HUSK!** Herefter at tilføje deltagerliste i *Attached Files. Se nedenstående:*

![](_page_59_Picture_42.jpeg)

![](_page_59_Picture_43.jpeg)

Klik *Vælg fil* og derefter *Attach file*

**Færdig police -** police, betalingsinformation, betingelser mv. sendes automatisk til kundens/virksomhedens e-mail.

![](_page_60_Picture_1.jpeg)

**Enkelt**

![](_page_61_Picture_43.jpeg)

**First date of cover:** Indtast den dato forsikringen skal gælde fra. Dvs. at 'first day og cover' skal være samme dato som rejsen købes/betales.

Klik på **Quick Add** | for at tilføje kundens navn og fødselsdato.

Hvis kunden har købt forsikring gennem jer før, kan du blot søge efter vedkommende via funktionen: Search

![](_page_61_Picture_44.jpeg)

OBS: Forsikringen skal senest tegnes samme dag som rejsen købes, for at sikre dækning.

**Enkelt**

![](_page_62_Picture_31.jpeg)

#### **Udfyld felterne:**

Adresse, postnummer, by, email og telefonnummer.

![](_page_63_Picture_83.jpeg)

#### *I Payment frequency vælges One Lump Sum*

Klik herefter  $\boxed{\phantom{a} }$  issue for at oprette policen

– som alternativ kan du sende en Quote |, hvis kunden kun skal have et uforpligtende tilbud

**HUSK!** Hvis kunden vender tilbage og ønsker tilbuddet, er det vigtigt at vælge **Issue** for at gennemføre købet

**Du har sendt et uforpligtende tilbud og kunden ønsker at gennemføre købet:**

*Find tilbuddet frem ved at søge på tilbudsnummeret oppe I højre hjørne*

![](_page_64_Picture_112.jpeg)

*Tilbuddet er nu fundet frem og du kan se nedenstående boks oppe I højre hjørne*

![](_page_64_Picture_113.jpeg)

![](_page_64_Picture_6.jpeg)

Du kommer nu ind på siden med kundens informationer – tjek at alt stemmer overens og klik herefter **Formula** for at oprette policen.

![](_page_65_Picture_42.jpeg)

*Policenummer ses oppe i venstre hjørne*

**Færdig police** - police, betalingsinformation, betingelser mv. sendes automatisk til kundens e-mail.

#### **Husstand**

![](_page_66_Picture_64.jpeg)

**First date of cover:** Indtast den dato forsikringen skal gælde fra. Dvs. at 'first day og cover' skal være samme dato som rejsen købes/betales.

Klik på **Quick Add** | for at tilføje kundens navn og fødselsdato.

Klik på **Weick Add** | flere gange, for at tilføje flere kunder til policen

Hvis kunden har købt forsikring gennem jer før, kan du blot søge efter vedkommende via funktionen: Search

![](_page_66_Picture_65.jpeg)

OBS: Forsikringen skal senest tegnes samme dag som rejsen købes, for at sikre dækning.

#### **9. Årsafbestillingsforsikring Husstand**Structure Insured  $#1$ Insured #2 Insured  $#3$ Afgangsdate 01-08-2022  $\blacksquare$ 01-08-2022 01-08-2022 圃 ■ Dækningsbeløb 20.000 20.000 20.000  $\frac{10.000}{20.000}$ premium 513.10 513.10  $\checkmark$ V Dækningsbeløb Husstand Husstand ◡ Husstand 54 Adjustment **Net** Tax **Total** 1.556,24 DKK Period (31-07-2022 - 30-07-2023) 1.539,31 DKK 16,93 DKK 0,00 DKK **Vælg dækningsbeløbet**. Henholdsvis 10.000, 20.000 eller 30.000 kr. Klik herefter  $\begin{vmatrix} 1 & 1 \end{vmatrix}$  Go to approval for at komme videre. Bulk processing Stats Search Import ▼ Payment ▼ Help Om **Product - Årsafbestillingsforsikring (Annual)** Version: v1.0 (08-08-2019 - 08-08-2024) **Client Information** Policyholder - Snerle TEST Voksen (01-01-1980) Address line 1 \* Address line 2 Postal code × City Email Phone 2 Country Denmark  $\overline{\phantom{0}}$  $\Box$  Force new version

#### **Udfyld felterne:**

Adresse, postnummer, by, email og telefonnummer.

### **9. Årsafbestillingsforsikring Husstand**

![](_page_68_Picture_86.jpeg)

#### *I Payment method vælges Automatic Payment*

#### *I Payment frequency vælges One Lump Sum*

Klik herefter  $\overline{\phantom{a}}$  issue for at oprette policen

– som alternativ kan du sende en **Quote** |, hvis kunden kun skal have et uforpligtende tilbud

**HUSK!** Hvis kunden vender tilbage og ønsker tilbuddet, er det vigtigt at vælge **Issue** for at gennemføre købet

### **9. Årsafbestillingsforsikring Husstand**

#### **Du har sendt et uforpligtende tilbud og kunden ønsker at gennemføre købet:**

*Find tilbuddet frem ved at søge på tilbudsnummeret oppe I højre hjørne*

![](_page_69_Picture_112.jpeg)

#### *Tilbuddet er nu fundet frem og du kan se nedenstående boks oppe I højre hjørne*

![](_page_69_Picture_113.jpeg)

![](_page_69_Picture_6.jpeg)

Du kommer nu ind på siden med kundens informationer – tjek at alt stemmer overens og klik herefter **Formula** for at oprette policen.

### **9. Årsafbestillingsforsikring Husstand**

![](_page_70_Picture_42.jpeg)

*Policenummer ses oppe i venstre hjørne*

**Færdig police** - police, betalingsinformation, betingelser mv. sendes automatisk til kundens e-mail.

# **Øvrigt**

**Police- [og salgsrapport](#page-72-0) [Spørgsmål](#page-73-0) og svar**

![](_page_71_Picture_3.jpeg)
# **Police- og salgsrapport**

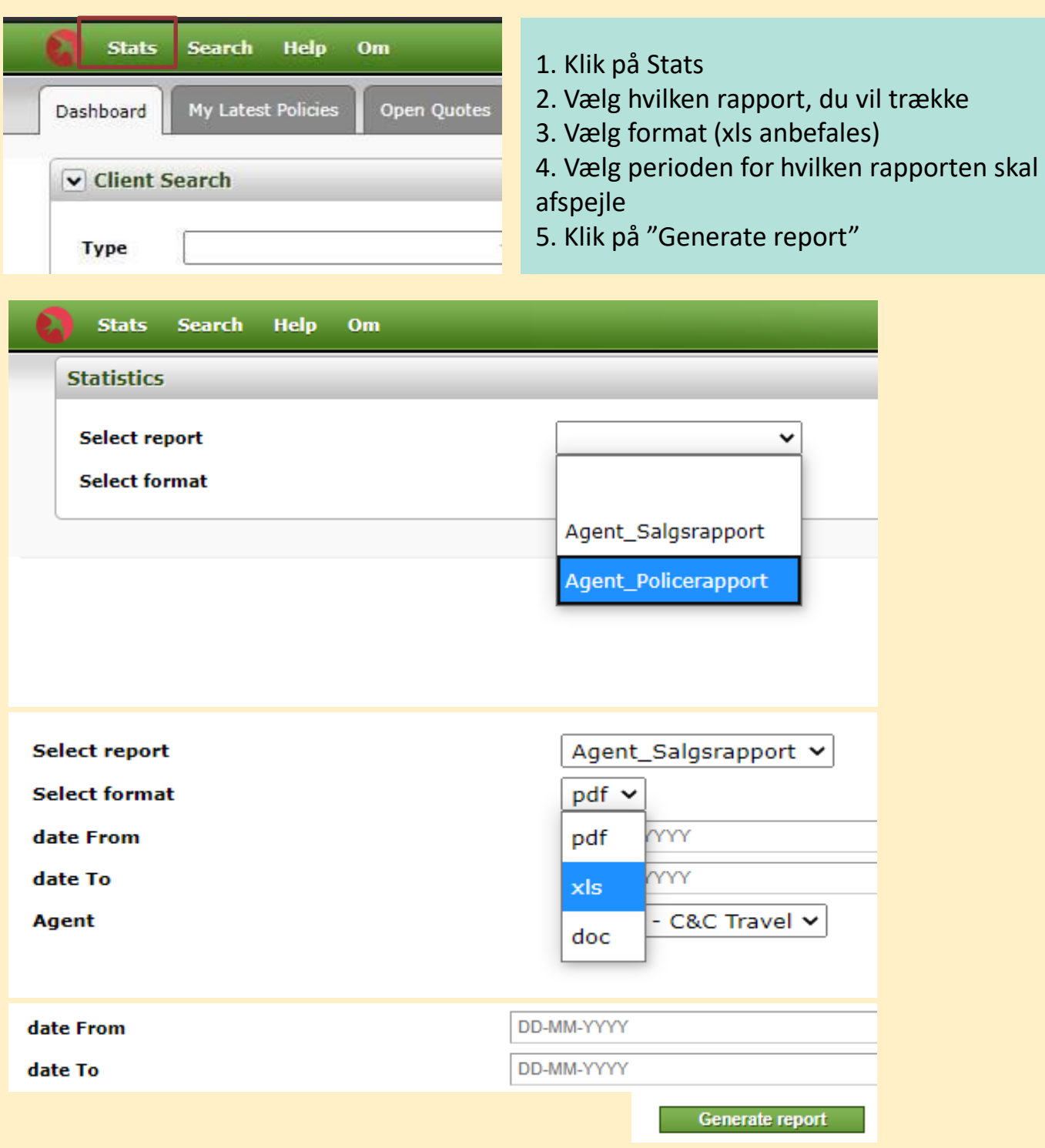

## **Spørgsmål og svar Vi er altid klar**

### **Hvordan ændrer jeg policeperioden?**

Skriv en mail til Gouda på [agentsalg@gouda.dk](mailto:agentsalg@gouda.dk). Husk at oplyse policenummeret (også gerne forsikringstagerens navn) i mailen, samt hvilke nye datoer, der ønskes.

### **Hvordan ændrer jeg oplysninger på kunden?**

Slå policen op i Webagent. Du ændrer oplysningerne ved at klikke på forsikringstagerens navn. Indtast/ændrer oplysninger og gem nederst på siden.

**Hvordan sender jeg kunden de opdaterede forsikringsdokumenter?** Slå policen op i Webagent. Klik på Correspondence (Fulfillments). Klik på Select Template og vælg den passende Template. Vælg de ønskede dokumenter og klik herefter på send.

**Hvordan sender jeg kunden de opdaterede forsikringsdokumenter?** Slå policen op i Webagent. Klik på Correspondence (Fulfillments). Klik på Select Template og vælg den passende Template. Vælg de ønskede dokumenter og klik herefter på send.

**OBS! Her gensender det, der i forvejen er sendt, dvs. har du foretaget ændringer, skal du benytte ovenstående vejleding** *" Hvordan sender jeg kunden de opdaterede forsikringsdokumenter?"*

#### **Hvordan annullerer jeg en police?**

Skriv en mail til Gouda på [agentsalg@gouda.dk.](mailto:agentsalg@gouda.dk) Husk at oplyse policenummeret (også gerne forsikringstagerens navn) i mailen.

Skal du annullere flere policer, så kan du med fordel samle alle disse i et excel-ark, med policenumre og navne, og vedhæfte dette i en mail til ovenstående mailadresse.

*Kontakt os endelig, hvis du har nogle yderligere spørgsmål ([agentsalg@gouda.dk\)](mailto:agentsalg@gouda.dk)*